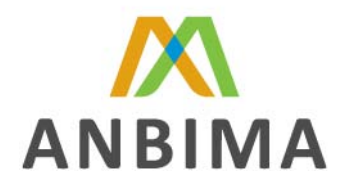

## Procedimentos para o Preenchimento da Seção "Participação de Planos de Previdência" pelas EFPC's

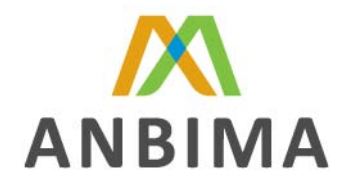

Tendo em vista que muitos dos custodiantes, provedores de serviços das Entidades Fechadas de Previdência Complementar (EFPPs), não têm acesso a certas informações referentes a participação dos Planos de Previdência (CNPBs) nestas carteiras custodiadas e que tais EFPPs precisam completar tal informação nos arquivos para envio a Secretaria de Previdência complementar, a ANBID tratou de esclarecer como é possível, para as EFPPs, preencherem esta informação facilmente nos arquivos XMLs que receberem de seus custodiantes.

## Lembrete:

- O número máximo de casas decimais usadas para preencher o campo "% Plano de Participação" é de 2 (duas);
- O somatório do percentual dos planos de benefício deverá ser igual ou menor a 100 %;
- A separação de decimais deverá ser feita com (.)

## Preenchimento utlizando Boletador / Validador ANBIMA V4.00

**1º Passo -** Após receber o arquivo XML do banco respectivo banco custodiante, escolha um diretório

para salvá-lo.

ł,

**2º Passo –** Abrir Boletador v4.00 da ANBID

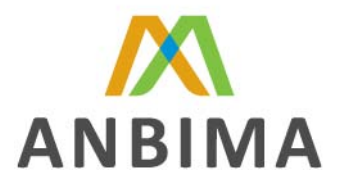

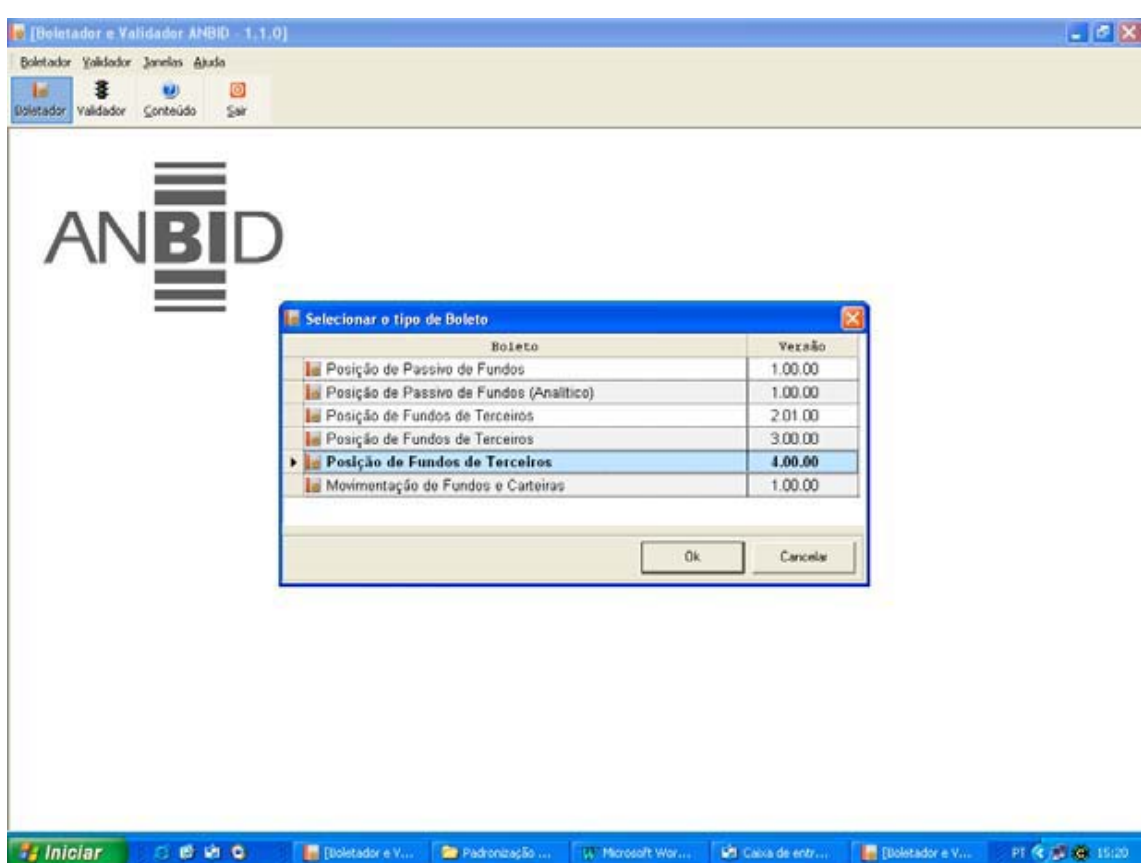

**3º Passo –** Clique sobre o botão "Abrir" no Boletador v4.00 e selecione o arquivo o qual deverá ser alterado

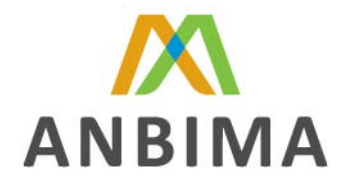

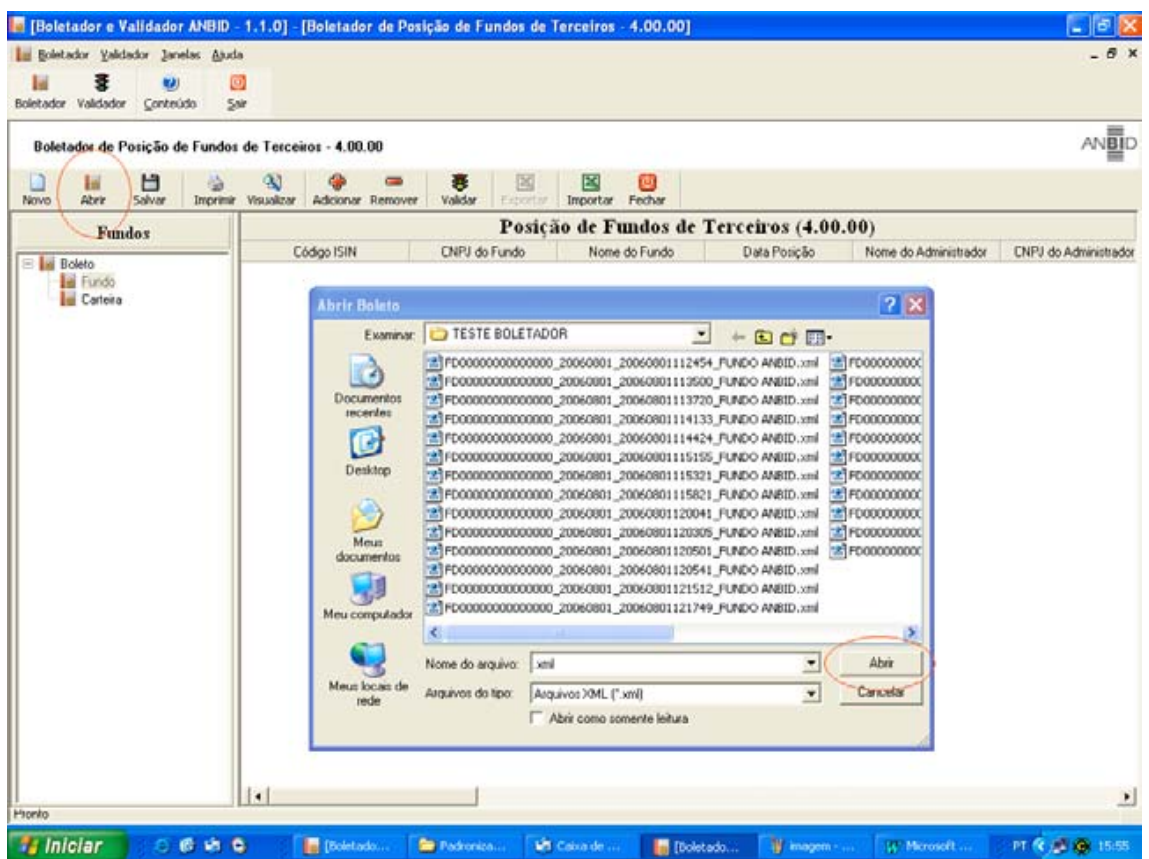

**4º Passo –** Dentro da seção **Header Fundos / Carteira**, selecione a seção **"Participação Plano de Previdência"**. Clique no botão **"Adicionar"**, localizado na barra de ferramentas na parte superior da tela e preencha os campos que aparecerão em amarelo.

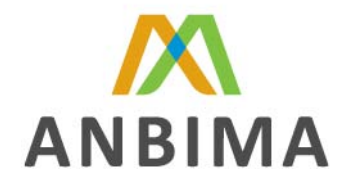

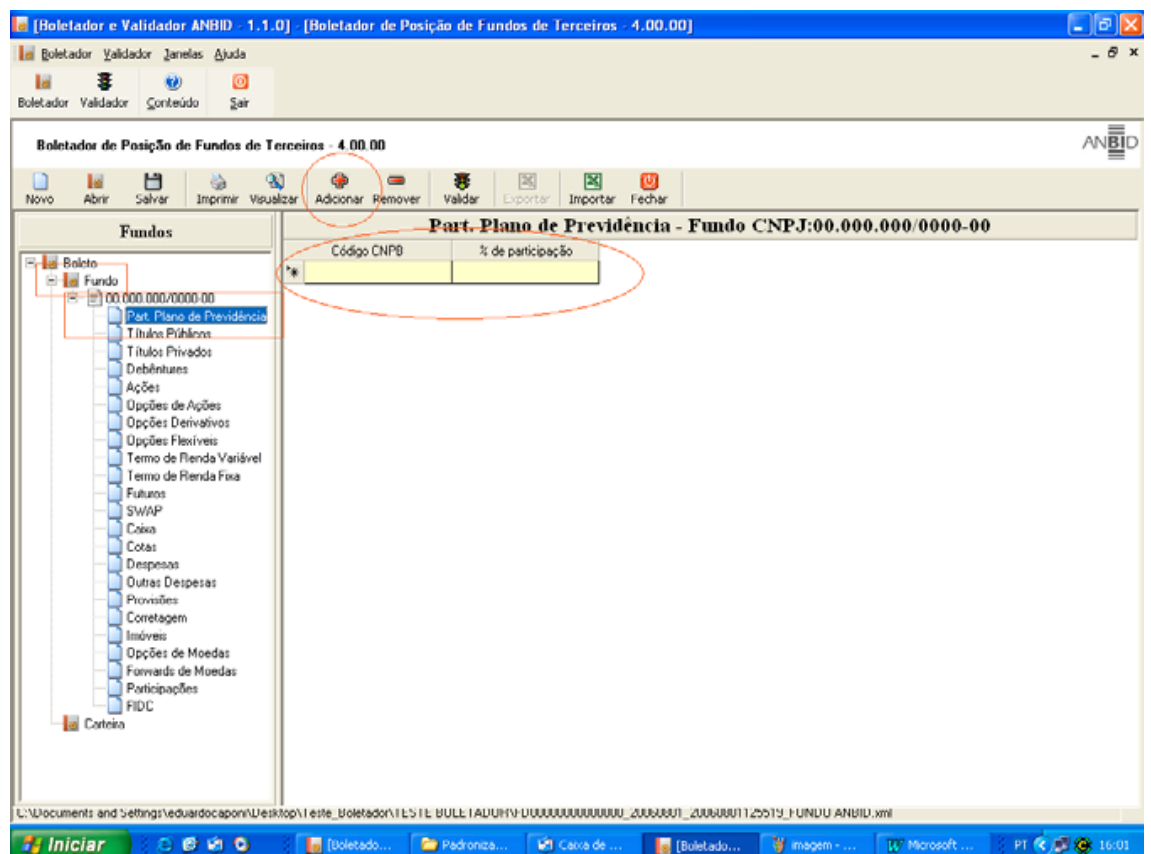

5º Passo - Após preenchido os campos, salve o arquivo selecionando o botão "Salvar"

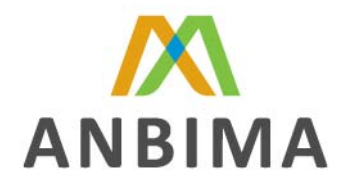

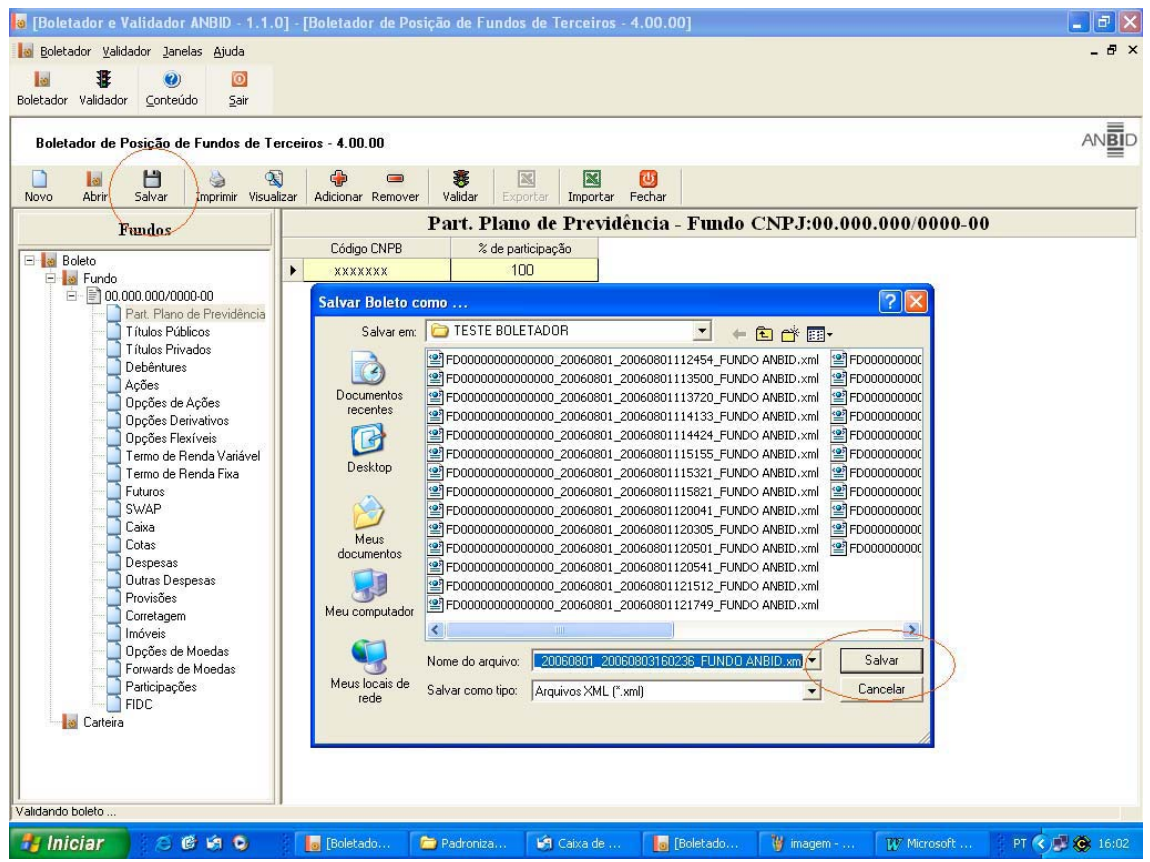

6º Passo - Feito isso, o Arquivo estará pronto para ser enviado à SPC.

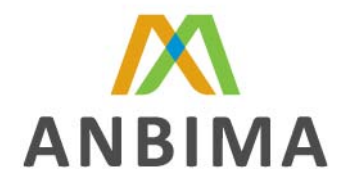

## Preenchimento sem utilização do Boletador / Validador ANBIMA V4.00

**1º Passo -** Após receber o arquivo XML do banco respectivo banco custodiante, escolha um diretório para salvá-lo.

**2º Passo** – Localize o documento no respectivo diretório e altere a extensão do arquivo, passando de **".XML"** para **".TXT".** Há 2 formas para realizar este procedimento:

 Selecione o arquivo com o botão direito do mouse e escolha a opção **"Abrir Documento Com"**.

Feito isso, escolha a opção **"Bloco de Notas"** 

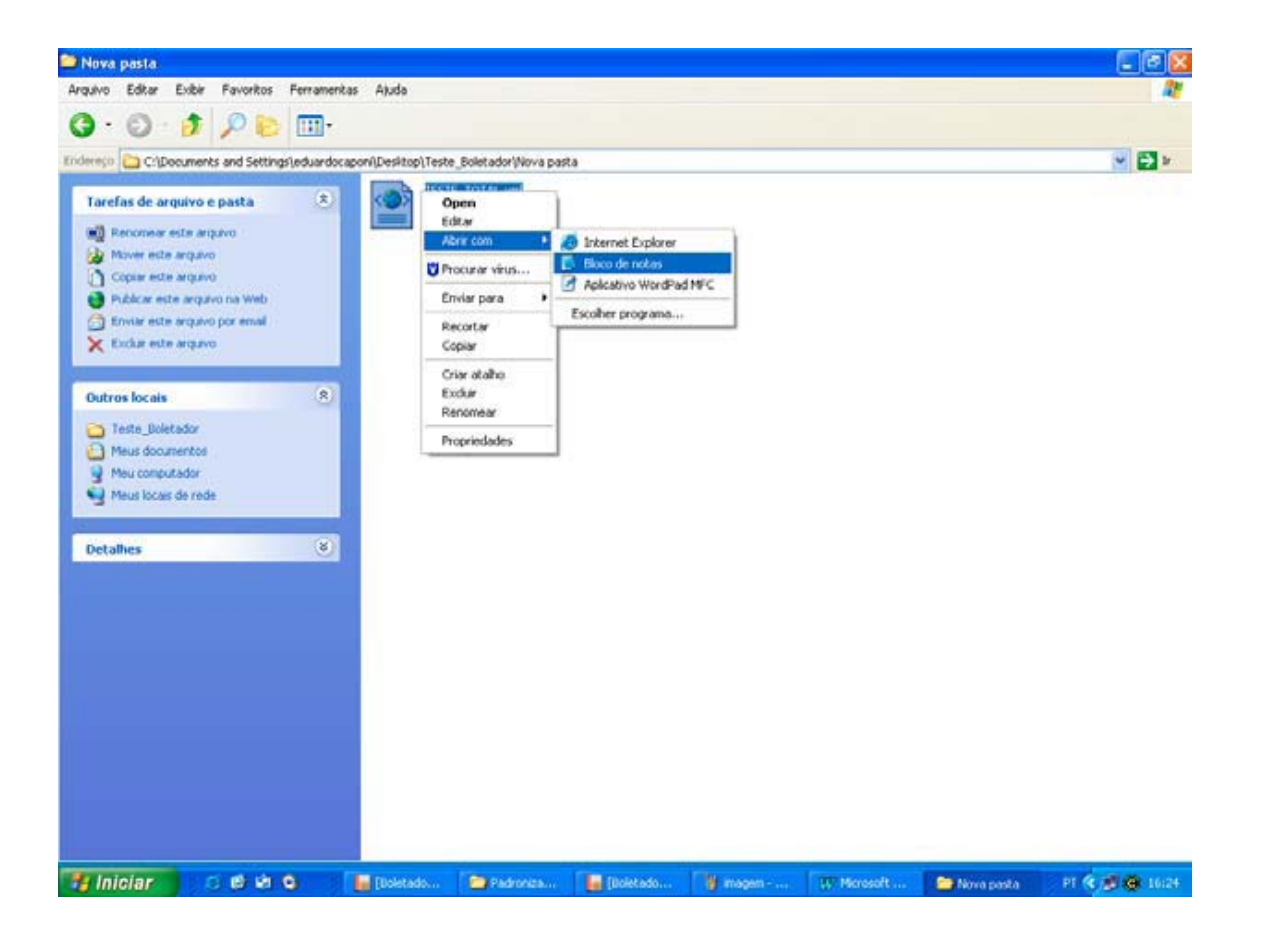

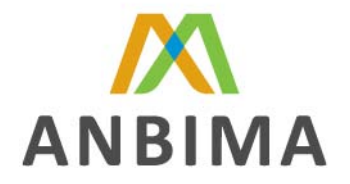

 Selecione o arquivo com o botão direito do mouse e escolha a opção "**Renomear**". Abaixo do ícone do arquivo abrir-se-á uma caixa de texto. Nesta, substitua o termo **".XML"**, (localizado após o nome do arquivo) por **".TXT"** 

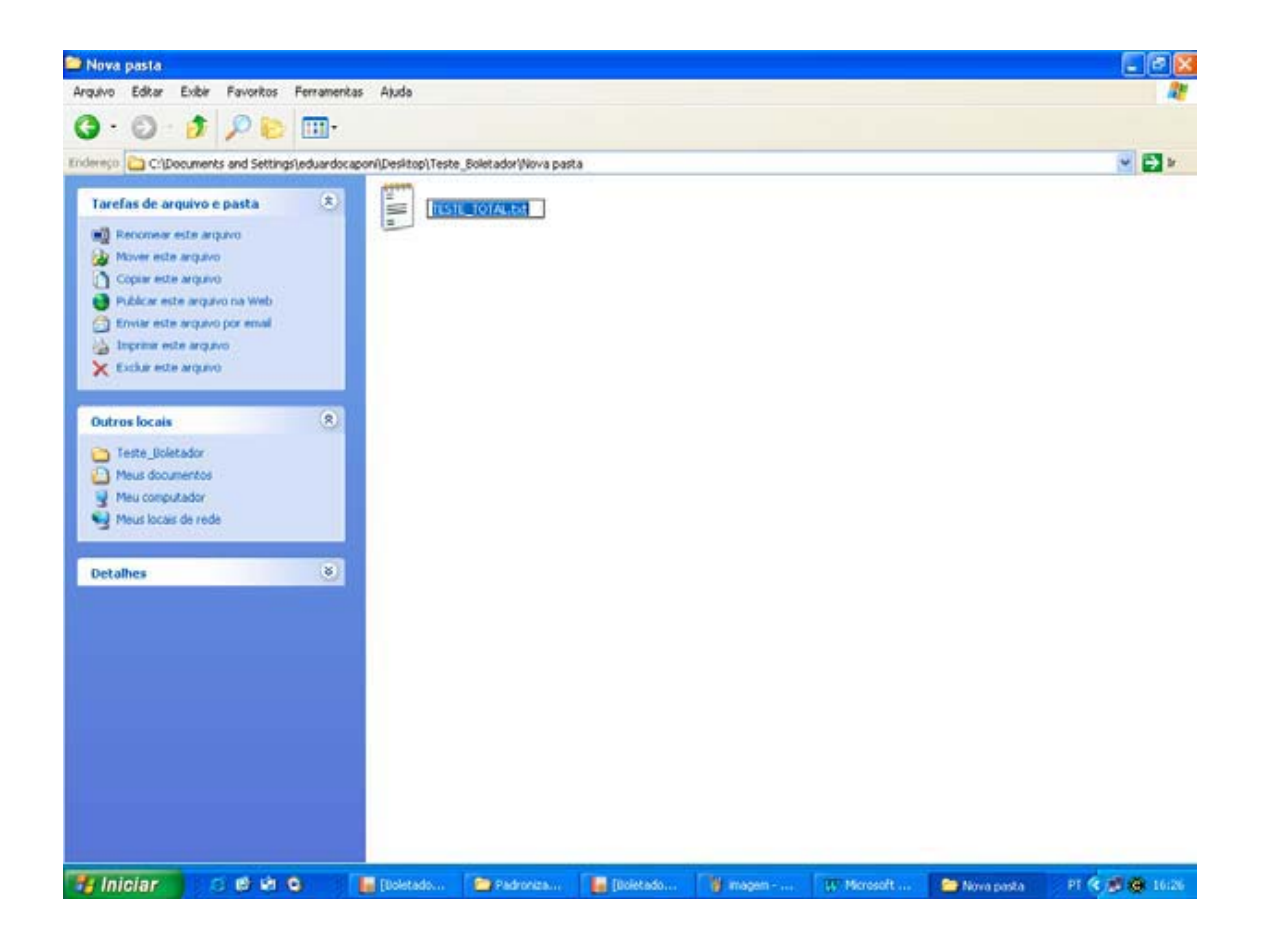

**3º Passo** – Abra o arquivo, agora em TXT, e preencha o valor dos campos referentes ao Código CNPB (**<cnpb></cnpb<**) e ao % Percentual de Participação (<percpart></percpart>). Uma vez preenchido os referidos campos, salve novamente o arquivo. Lembramos que a seção "Participação Plano de Previdência" deverá estar localizada, obrigatoriamente, após a seção Header Fundo / Carteira.

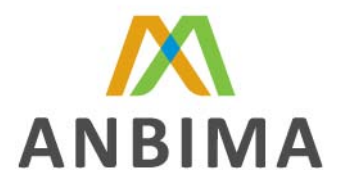

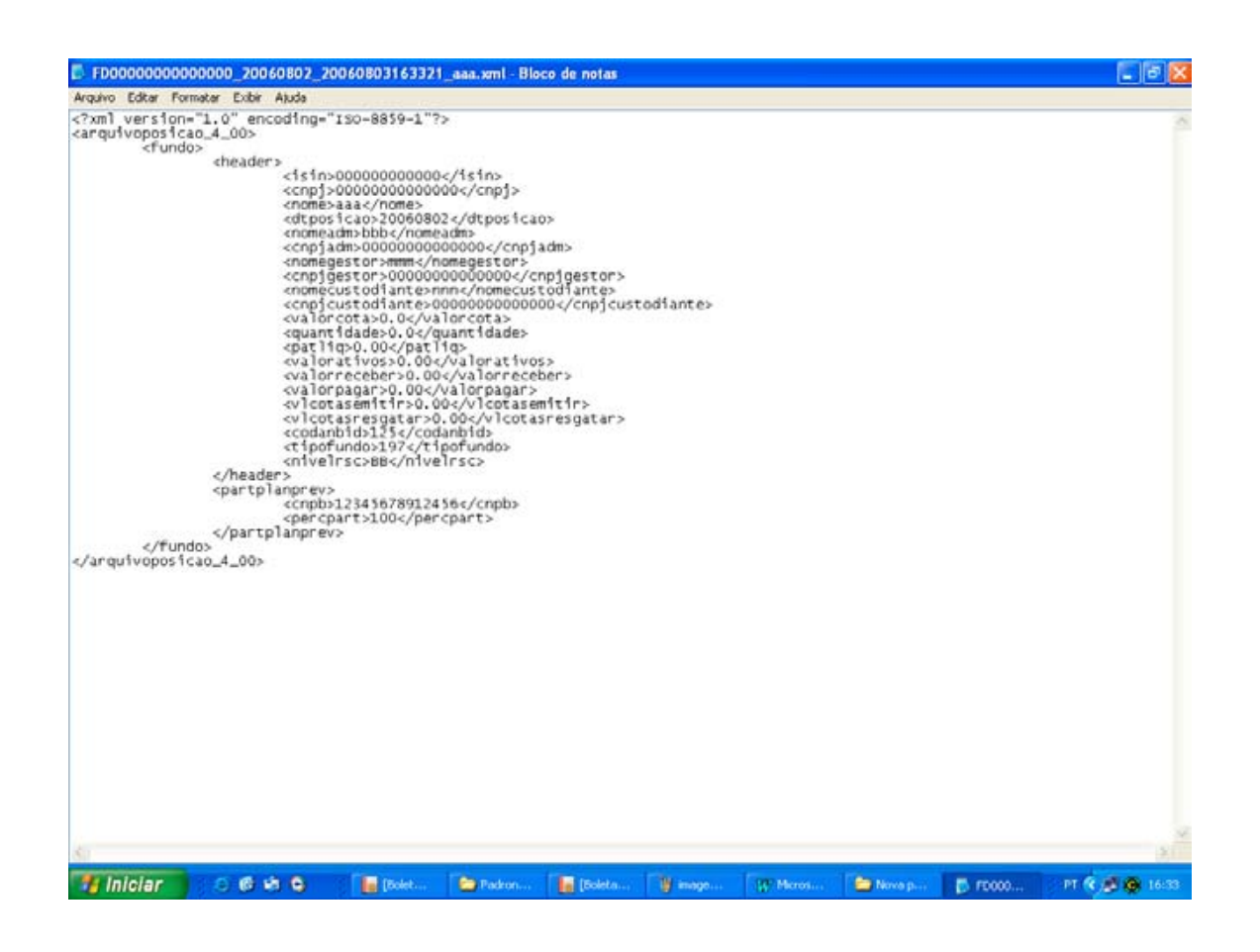

**4º Passo:** Localize o arquivo devidamente preenchido salvo em **".TXT**" e altere sua extensão, voltado para **".XML".** Os procedimentos utilizados nesta etapa serão iguais aos descritos no **2º passo.** 

**5º Passo –** Feito isso, o Arquivo estará pronto para ser enviado à SPC.